### 新北市政府教育局無線網路

NTPC-WPA2 設定說明(Windows 7)

版本:20120905

- 連絡資訊: 80723456#516 林璟豐老師
	- 80723456#517 李 煒老師
		- 80723456#531 黃俊福先生
		- 80723456#532 劉睿霖先生

1.點選右下角通知區域無線網路圖示,點「開啟網路和共用中心」。 請確定有收到無線 AP 廣播出來 NTPC-WPA2 的 SSID。

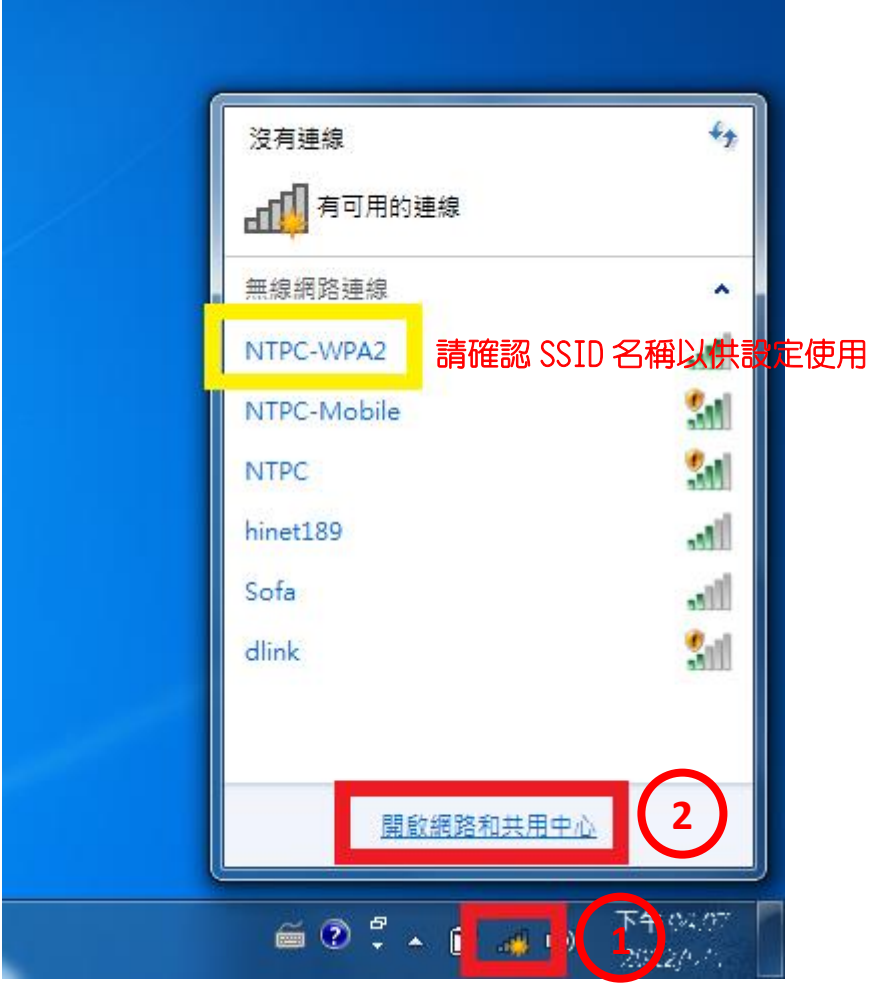

### 2.點選「設定新的連線或網路」。

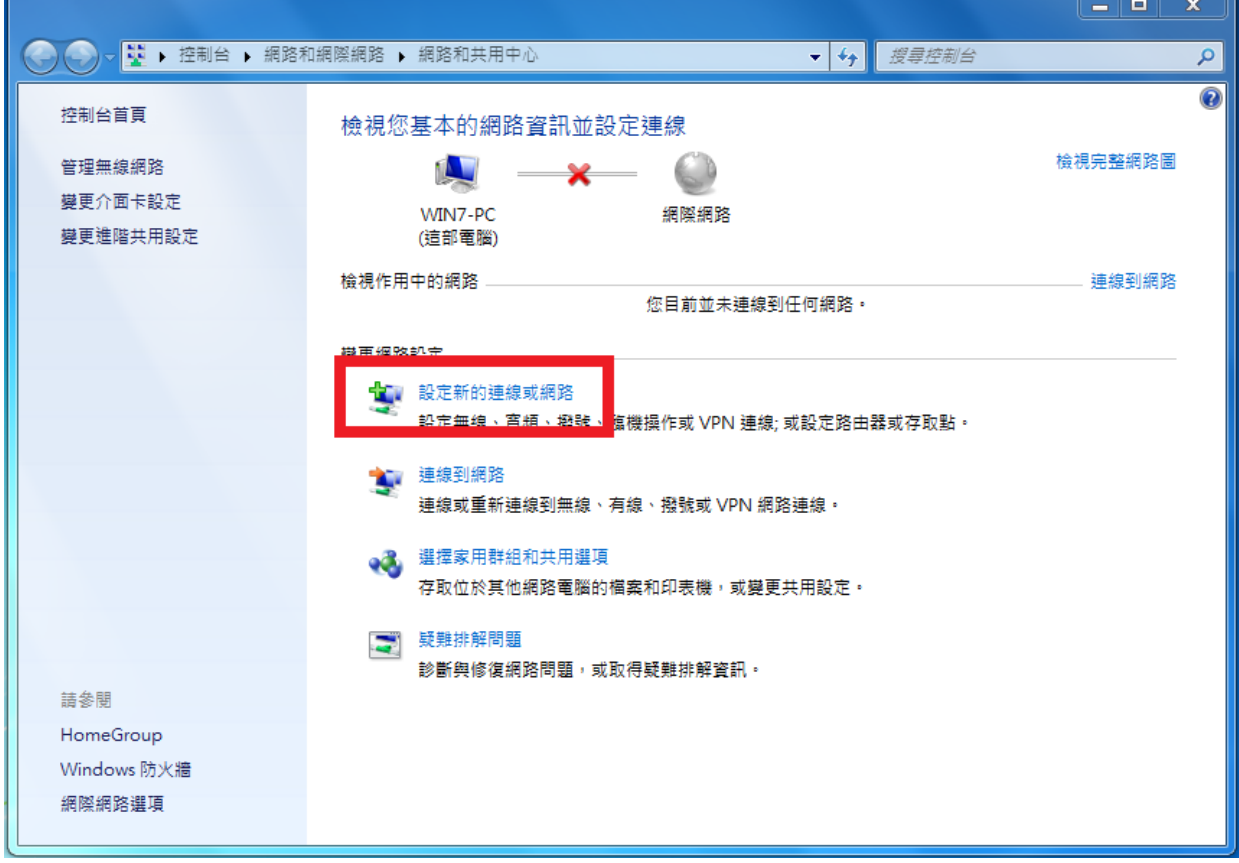

3.點選「手動連線到無線網路」後點選「下一步」。

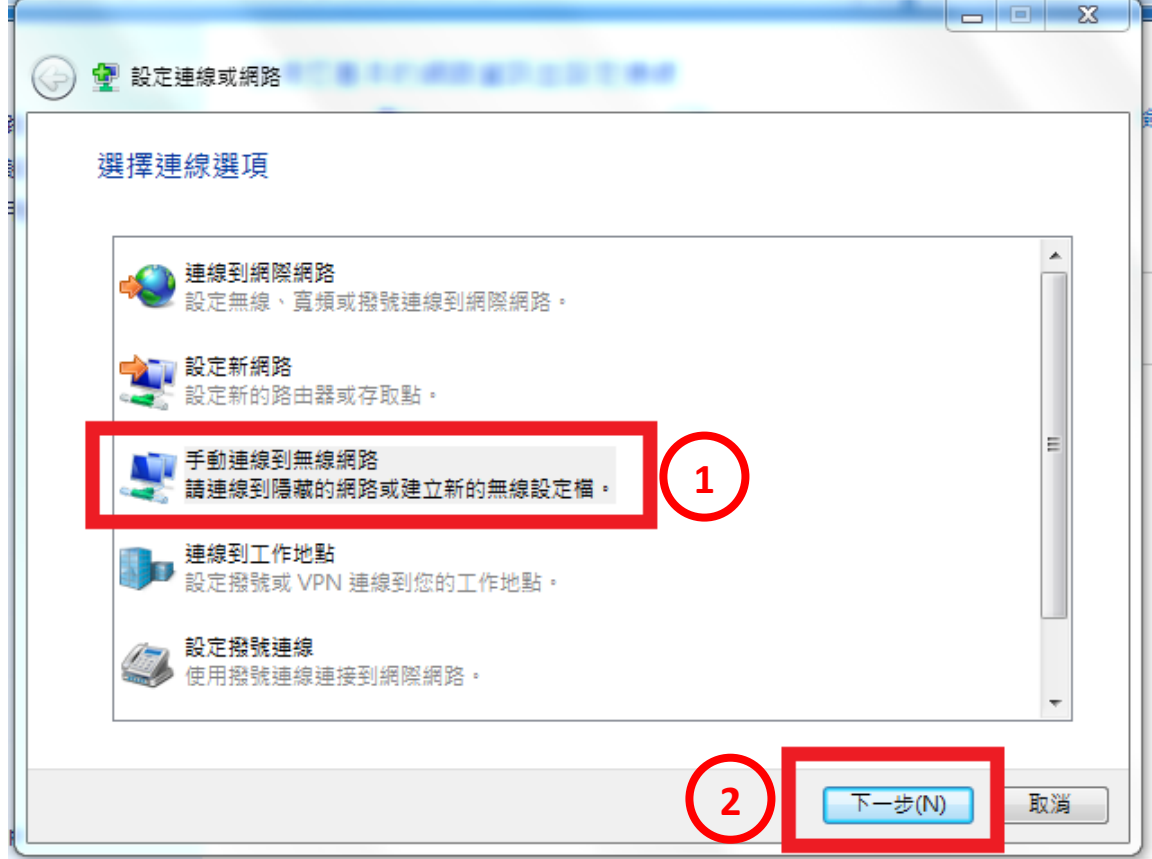

4.網路名稱輸入「NTPC-WPA2」,安全性類型選擇「WPA2-Enterprise」(加密類 型會自動選「AES」),點選「下一步」。

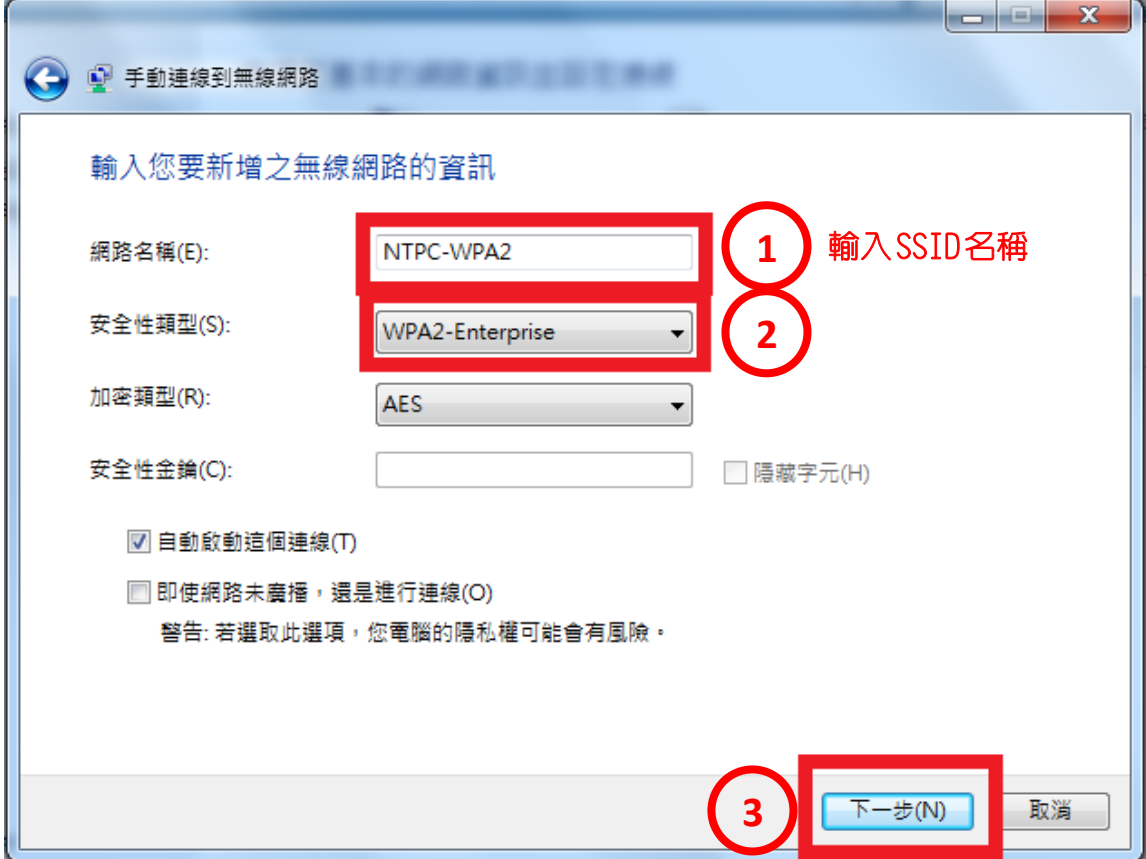

5.新增完成後,點選「變更連線設定」。

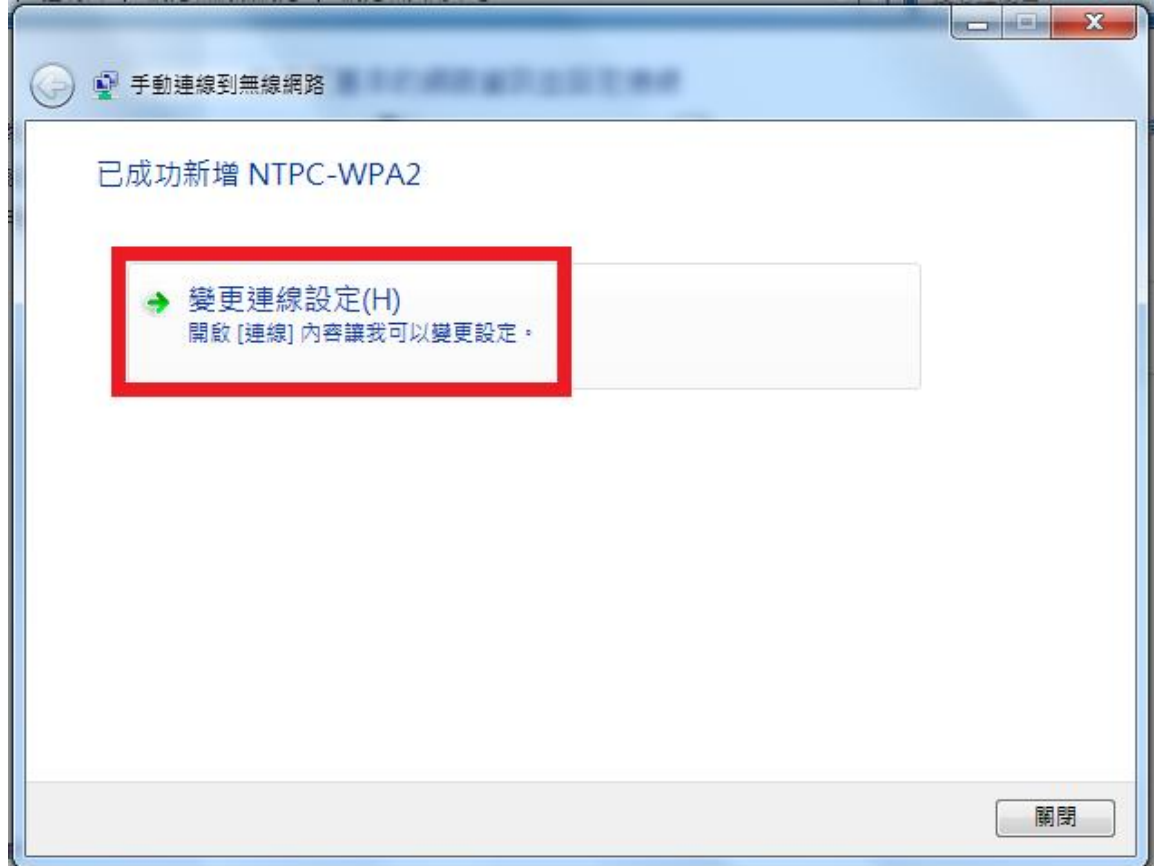

### 6.選擇「安全性」的頁籤。

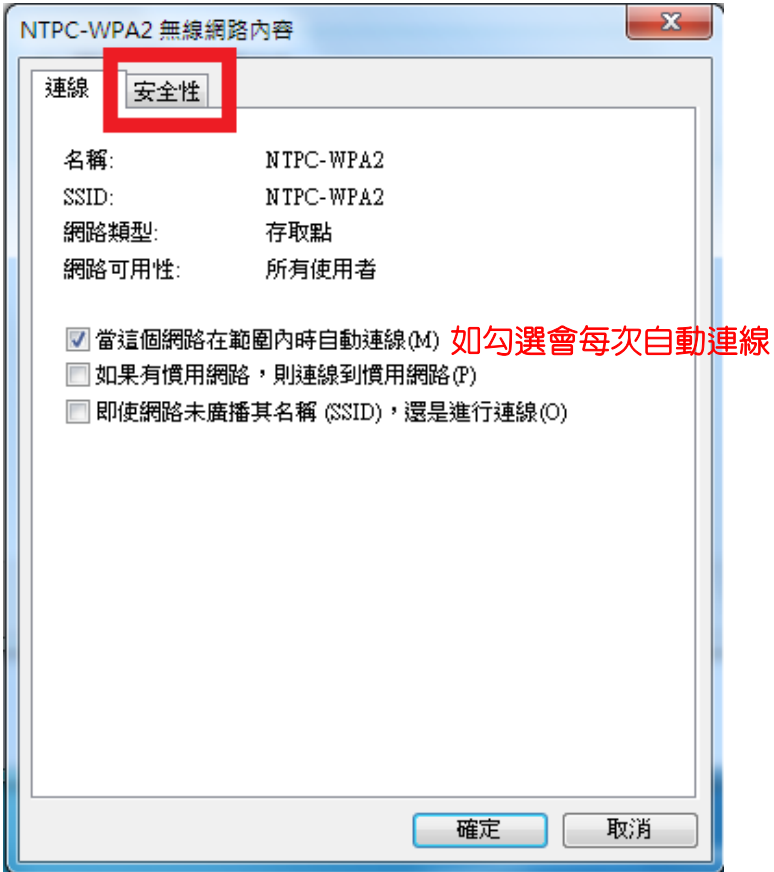

7.網路驗證方法預設是「Protected EAP(PEAP)」,點選「設定。

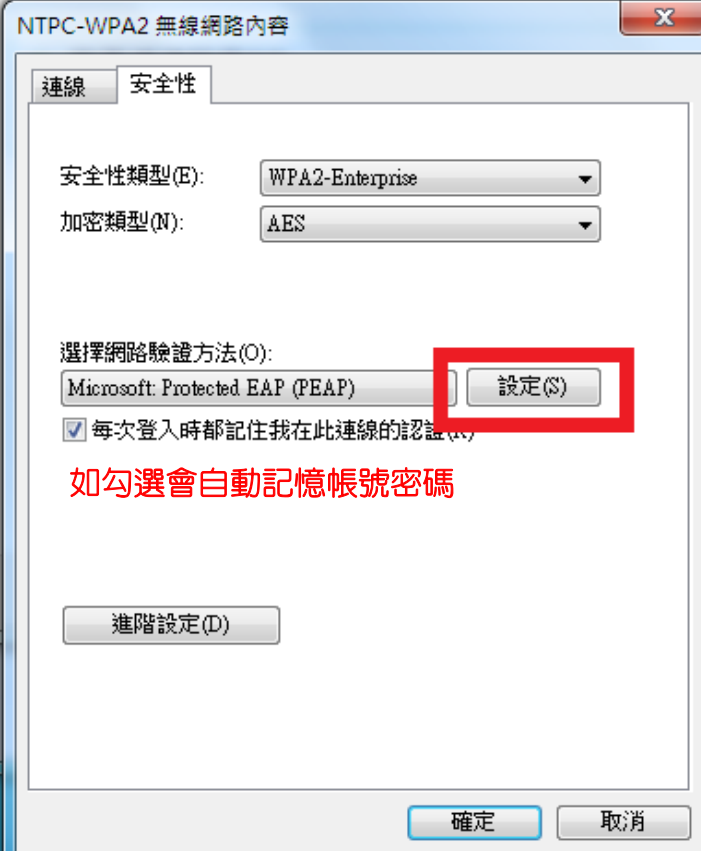

8.將「確認伺服器憑證」勾選取消,在選擇驗證方法中點選「設定」。

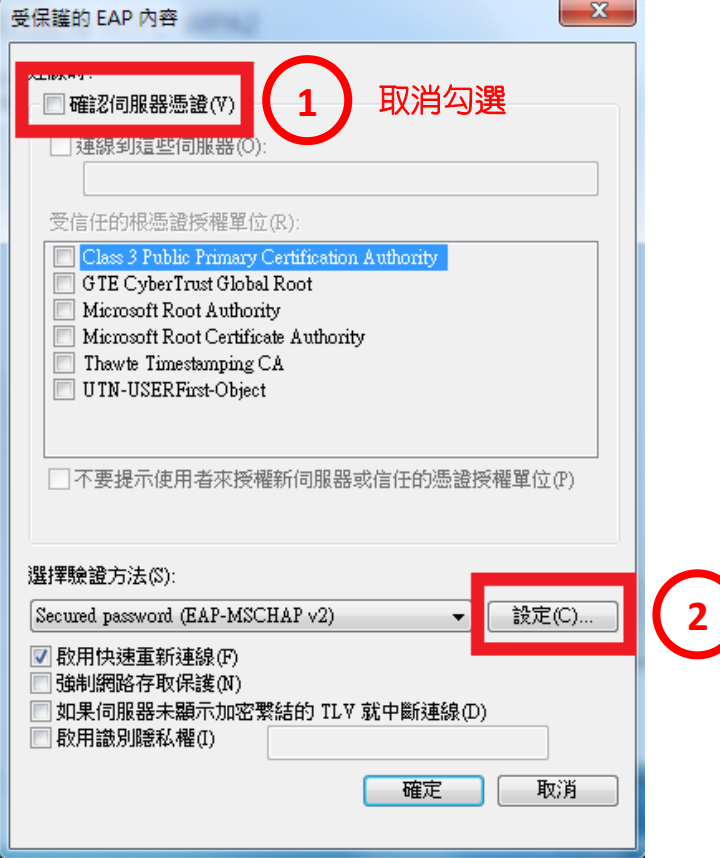

9.將「自動使用我的 Windows 登入名稱及密碼」勾選取消,後點選「確定」。

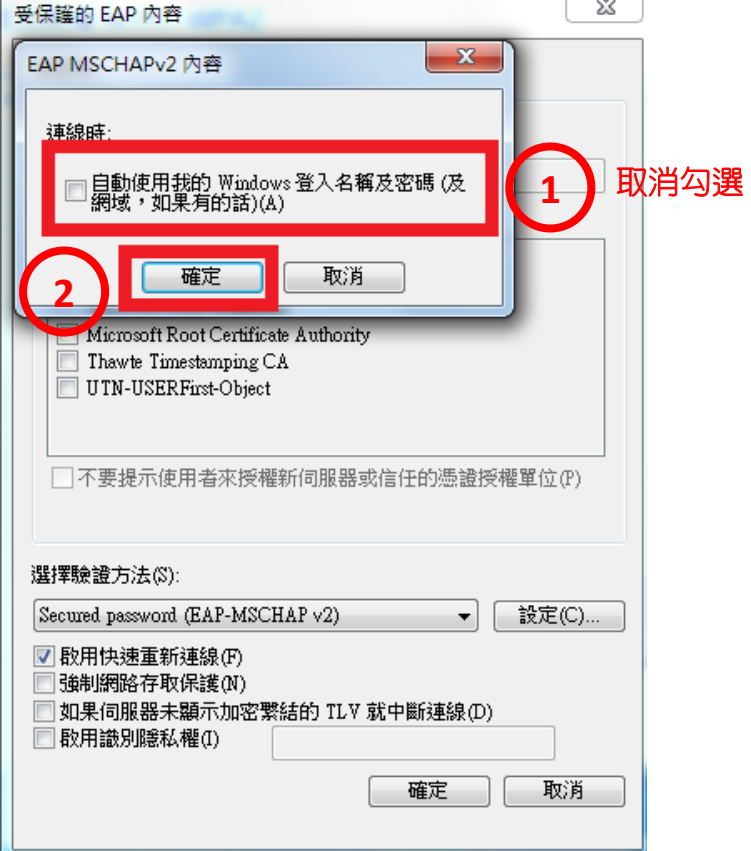

## $10.$ 點選「確定」。

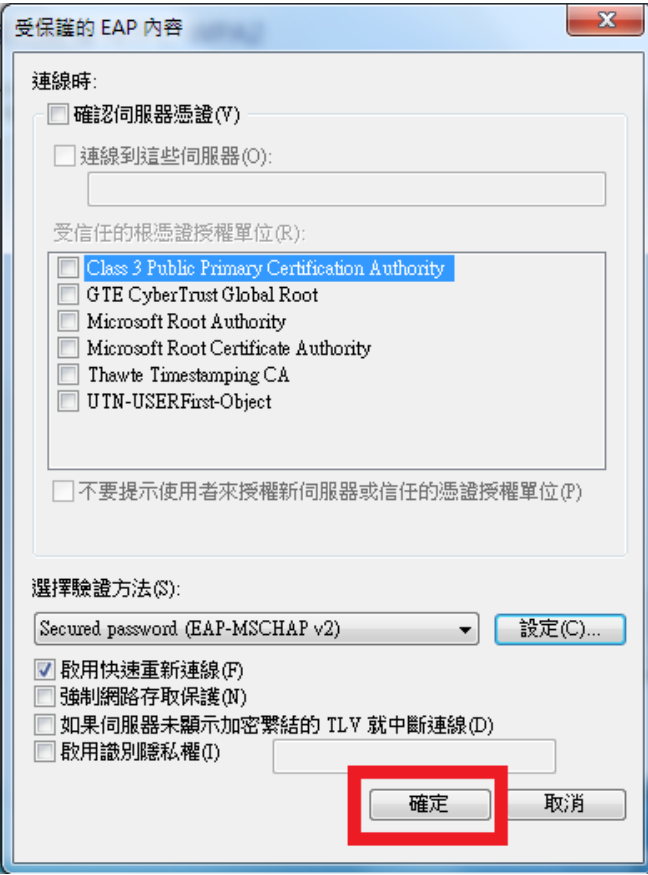

# 11. 回到安全性頁籤後,點選「進階設定」。

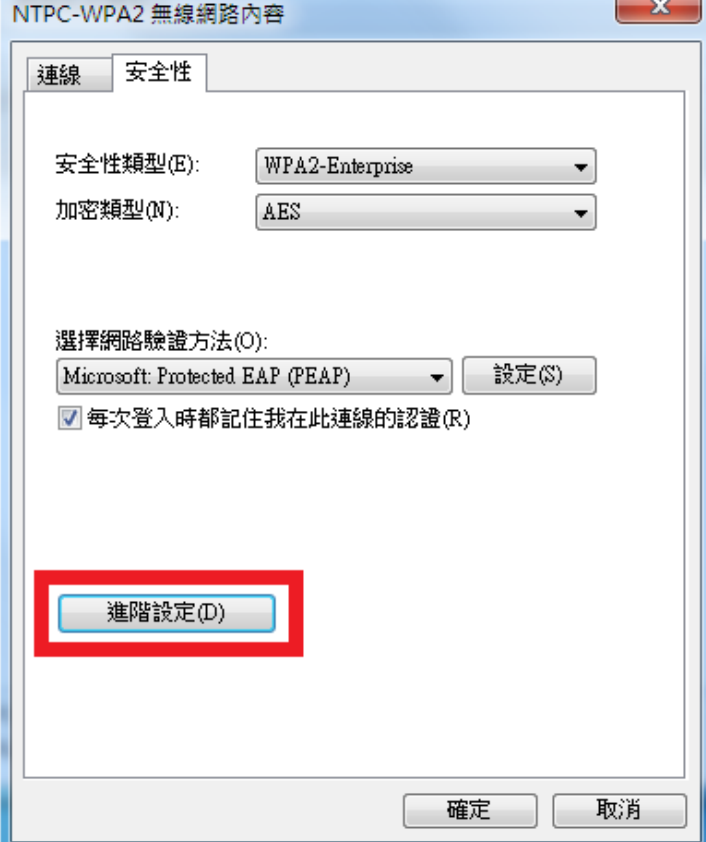

12.在「802.1X 設定」頁籤中,勾選「指定驗證模式」,預設為「使用者或電腦 驗證」,勾選完成後點選「確定」。

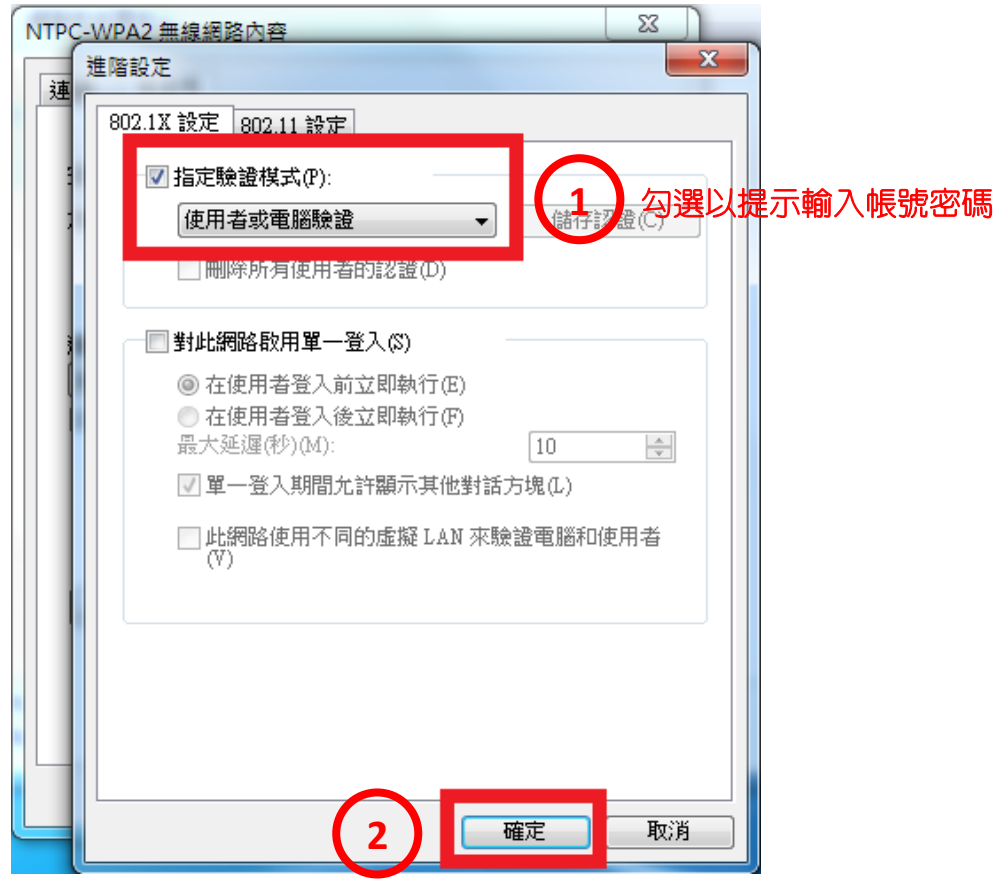

### 13. 回到安全性頁籤後,點選「確定」。

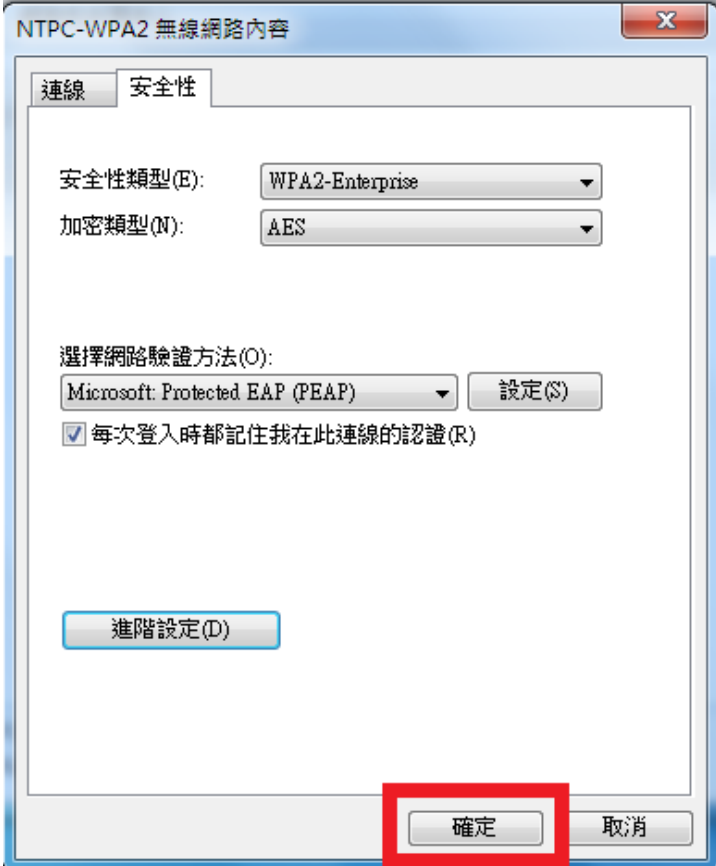

#### 14.已設定完成,點選「關閉」。

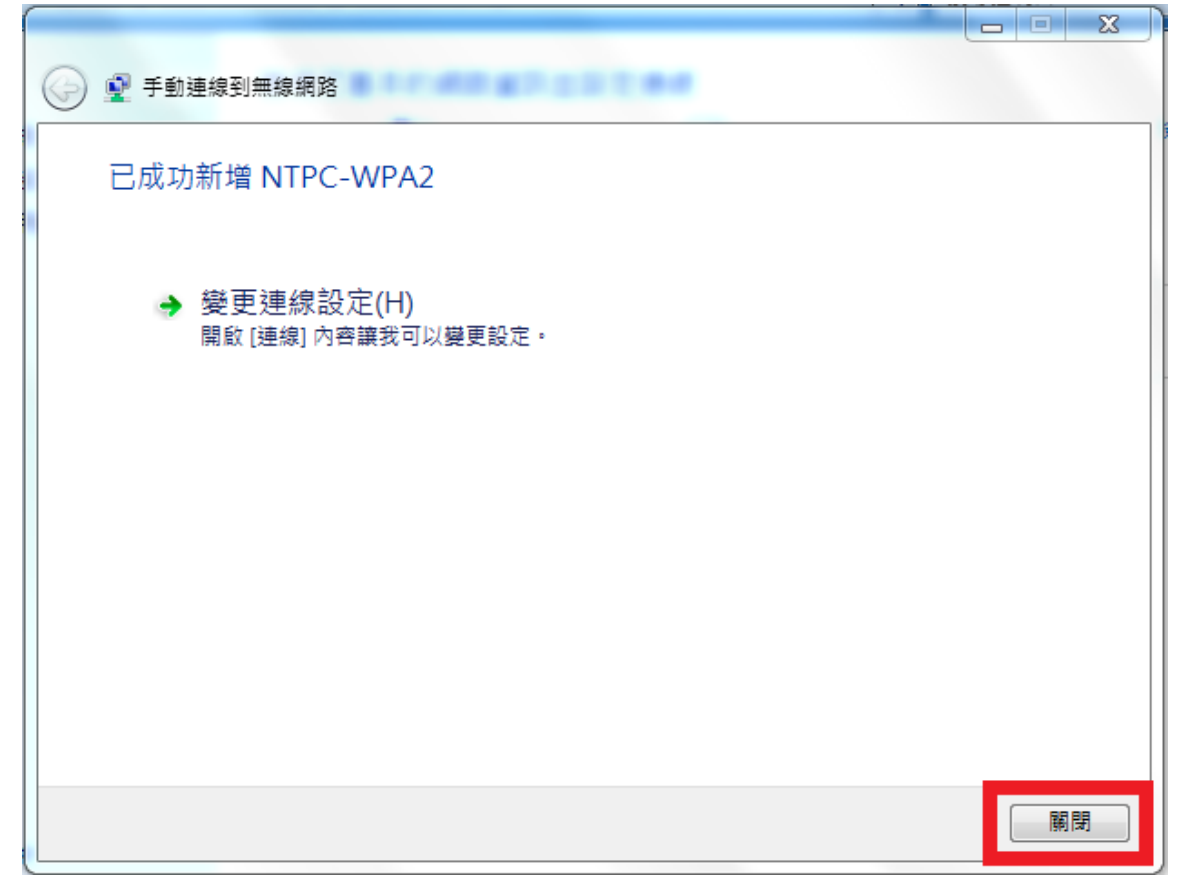

15. 右下角通知區域無線網路圖示會跳出提示,按一下以輸入帳號密碼。

п

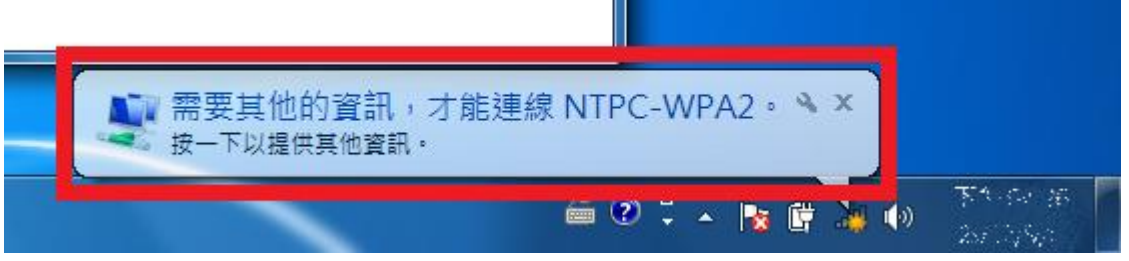

16. 輸入使用者帳號及密碼,請使用本市「單一簽入帳號@ntpc. edu. tw」,及使 用單一簽入密碼。

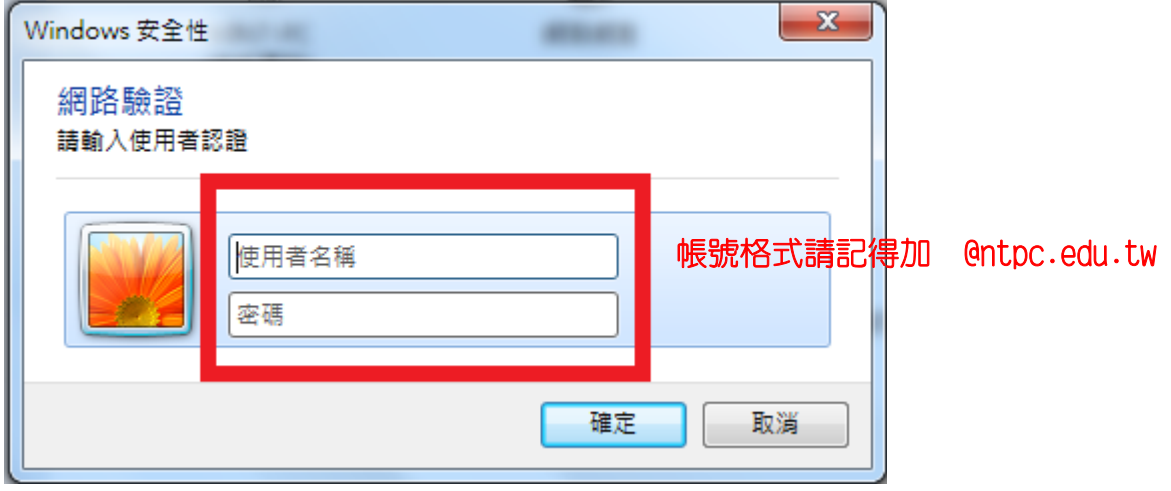

### 17.輸入正確帳密後點選「確定」。

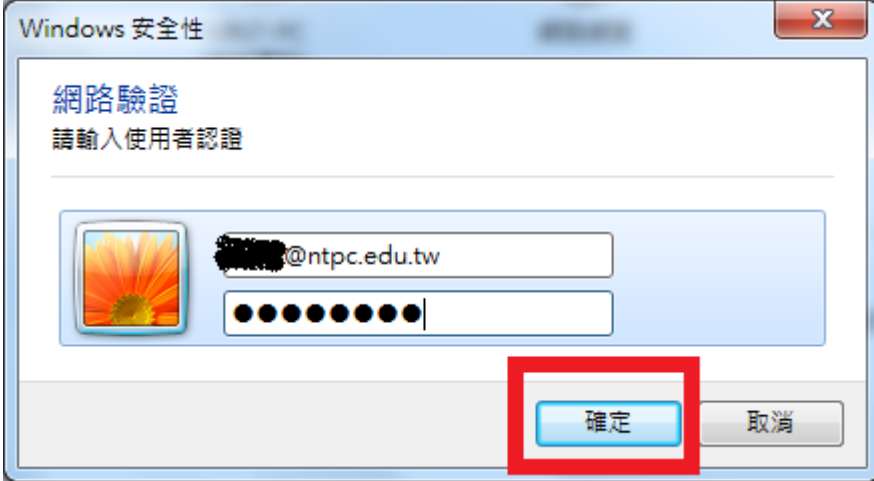

18.設定完成後會自動連線,成功連上網路。

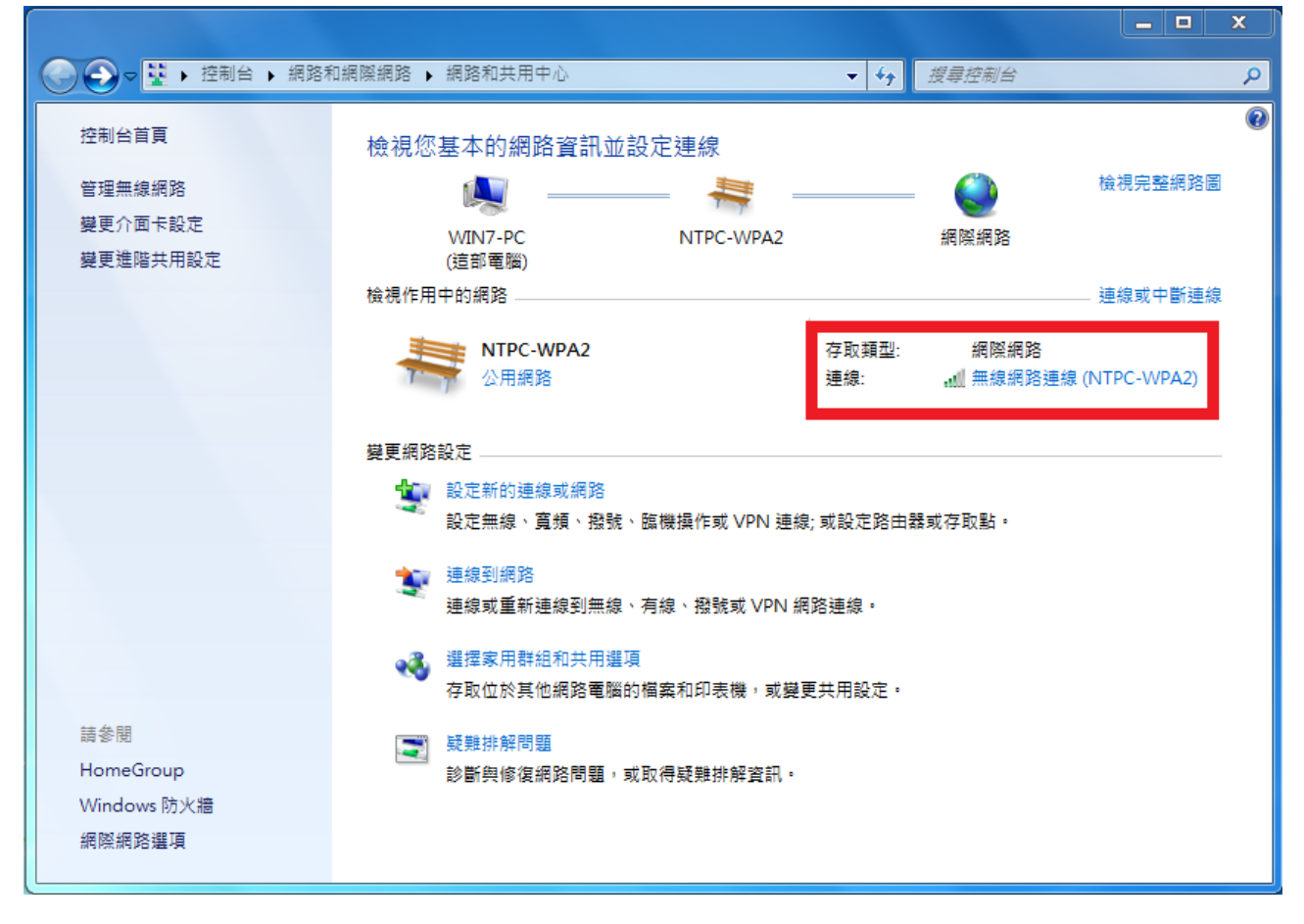